## 農業日誌V6プラス プログラムアップデート

## 各種改善 (2008/12/03)

- WindowsVista にて、販売管理の出荷伝票農業簿記転送画面で転送 条件の「農業簿記のフォルダ」の参照ボタンを押下したとき、フォルダ 参照画面でログインアカウントの Document¥Sorimachi¥Bk7 フォル ダを指定してもOKボタンのマスクが解除されない問題を修正。
- 販売管理にて、メニューから売上日報などを選択後に表示される条 件設定ダイアログでキャンセルボタンを選択するとアプリケーション エラーが発生する場合がある問題を修正。
- WindowsVista 上にて、データ選択で農作業日誌 V6 のフォルダを指 定した際に、V6→V6 プラスデータコンバートが正常に行われない問 題を修正。
- 販売王データコンバートにて、コンバート元データに「おきまり伝票」 が登録されていると、コンバート中にアプリケーションエラーが発生 する場合がある問題を修正。
- 気象栽培にて、表示:年報、3ヵ年比較:チェックオンの状態で最高気 温のグラフを出力すると、凡例の前々年が前年と同じ年になる問題 を修正。
- 出荷伝票入力にて、上段コピーまたは一行削除を行うと、マスタービ ューの表示が強制的に品目に切り替わってしまう問題を修正。
- カレンダー画面にて、1月を指定し、週単位で表示している状態で印 刷を行うと、作業などの情報が出力されなかった問題を修正。

## [注意]

このアップデートプログラムを行える製品は農業日誌V6プラス 「バージョン 6.55.00 にょ。

バージョンは製品のメニュー[ヘルプ]-[バージョン情報]にて ご覧いただけます。

お間違いのないようお願いいたします。

※他のバージョンをお使いの方はアップデートしないで下さい。 ※農作業日誌Ver. 6以前のソフトをご利用の方はアップデート できません。

## アップデート方法

1. 農業日誌V6プラスが動作している場合は一旦終了させてください。

2.ダウンロードボタンをクリックすると以下の画面が表示されます。

「このプログラムをディスクに保存する」を指定し、ここではCドライブに保存します (C:¥と表示されます)

保存先は忘れないようにして下さい。

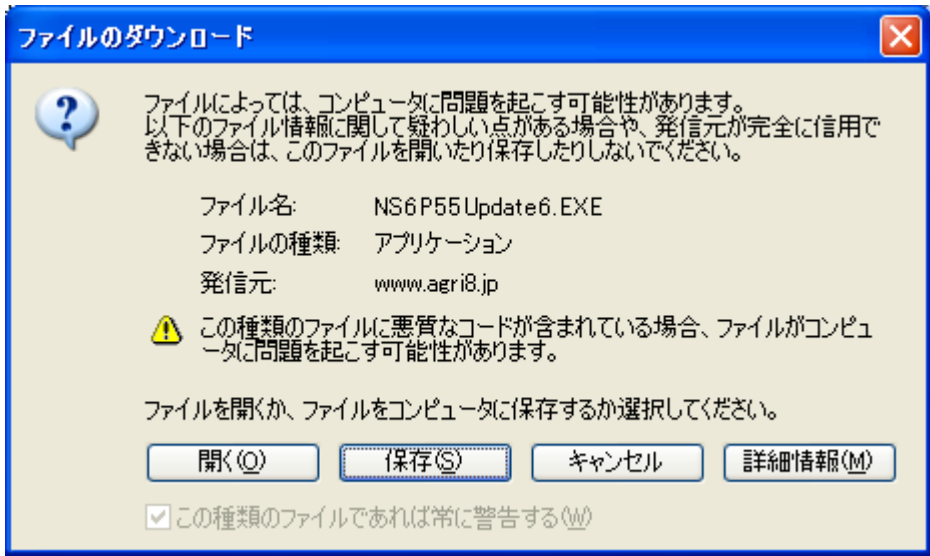

3.ダウンロードしたプログラム(NS6P55Update6.EXE) を実行すると以下の画面が表 示されます。

農業日誌V6プラスがインストールされてるフォルダを指定し、OKボタンをクリックして ください。

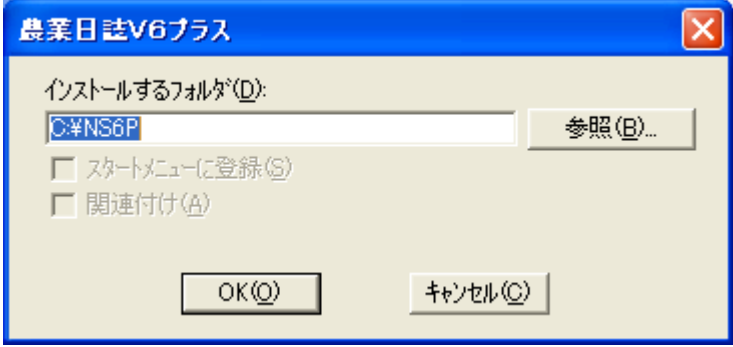

4.これで終了です。